# **Establishing a Director ID**

A step-by-step guide for domestic directors

# Step 1: Set up your myGovID.

- i. Using a smart device, download the myGovID app from the Apple App Store or Google Play store.
- ii. Enter the required details, including name, date of birth and email address. Use a personal (rather than work or shared) email address.
- iii. A list of options will become available for you to upgrade your identity verification strength from "Basic". In order to have a Director ID, your account must have at least "Standard" identity verification strength.

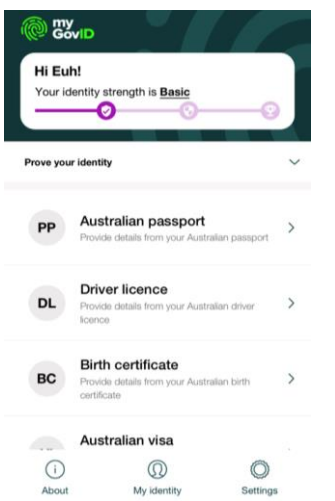

iv. Take a photo of the required documents (shown in the screenshot above) via the app using the "Scan my card" or equivalent feature shown on the screenshots below. Examples of the Driver's licence and Medicare card screens are found below.

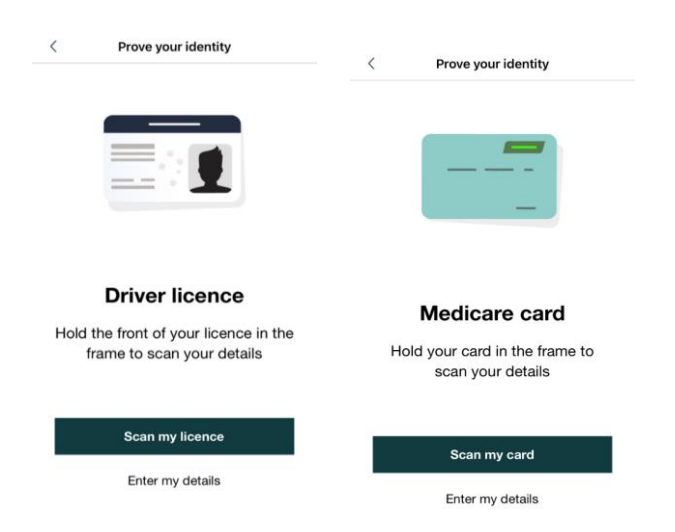

v. To create a "Strong" identity verification strength account, take a photo of yourself following the below instructions.

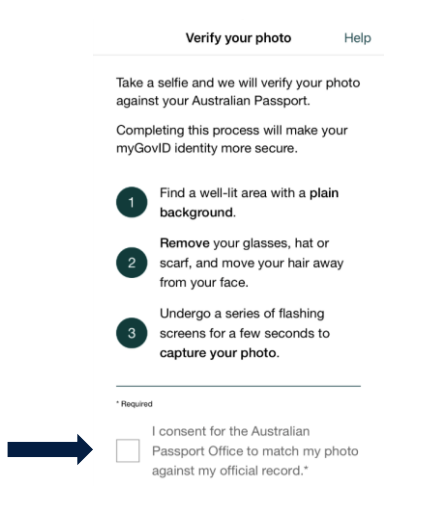

v. Once your myGovID is established, it will tell you the strength of your identity.

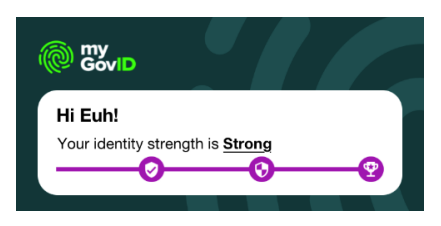

Step 2: Using your computer, login to the following website using the same email address that you used to create your myGovID profile.

Website link can be found [here.](https://mygovid.gov.au/AuthSpa.UI/index.html#login)

Step 3: Enter the 4-digit code that appears on the web page into your smart device on your myGovID app and click "Accept".

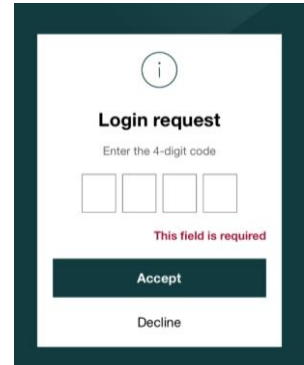

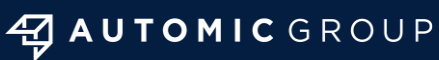

**Sydney I Melbourne I Perth** hello@automicgroup.com.au

+61 2 8072 1400 automicgroup.com.au

# Step 4: Return to your computer, where you will be redirected to a page titled 'Proof of record ownership".

Agree to the terms and conditions and click "Next".

### Proof of record ownership

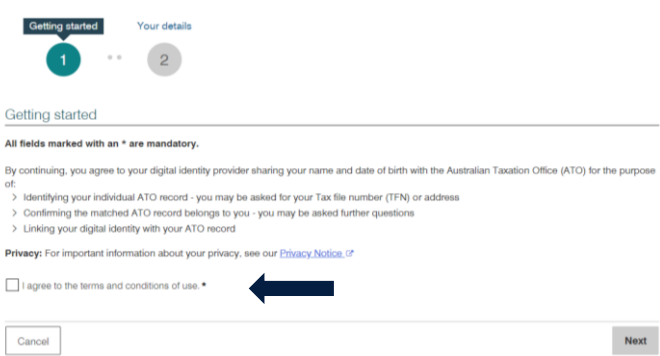

# **Step 5: Agree to the application** acknowledgements and requirements for applying for a Director ID and click "Next".

#### Apply for a director identification number

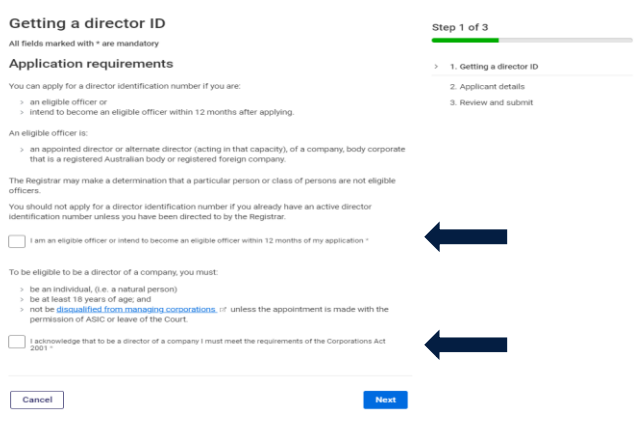

### Step 6: Enter your TFN, and other required details, such as:

- i. previous names you have been known by (if any);
- place of birth; ii.
- residential address; iii.
- postal address; and iv.
- v. contact details.

#### Apply for a director identification number

**Applicant details** All fields marked with \* are mandatory Personal details Full name Full name Euh Hwang

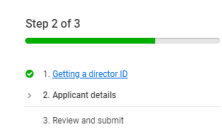

## Step 7: Review and submit your application.

#### Apply for a director identification number

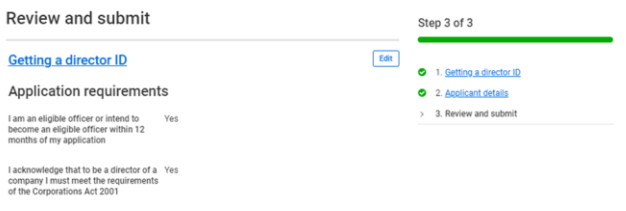

### Step 8: Make the relevant declaration and submit your application.

#### Declaration

All fields marked with \* are mandatory

- > I am the person identified in the application above.
- > I do not already have an active director identification number, or I have been directed to apply by the Registrar. > I am an eligible officer at or intend to become an eligible officer at within 12 months after
- applying.

I declare that: The information given on this form is true and correct \*

**Submit** 

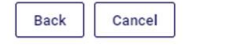

Step 9: A Director ID will be issued to you. Provide this ID to the Company Secretary or relevant officer of any companies that you are a director of as soon as possible.

Apply for a director identification number

 $\odot$  Your application is complete

### **Contact our team**

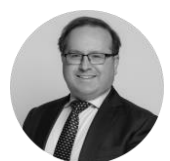

**David Franks** david.franks@automicgroup.com.au

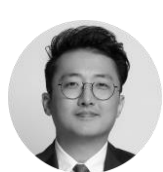

#### **David Hwang**

david.hwang@automicgroup.com.au

# 47 AUTOMIC GROUP

**Sydney I Melbourne I Perth** hello@automicgroup.com.au +61 2 8072 1400 automicgroup.com.au